# **VE MKR**

## Инструкция по работе с некоторыми валютными операциями через «Личный кабинет валютного контроля»

В системе «Ваш банк онлайн» (ВБО) вы можете осуществлять различные валютные операции, в том числе покупку и продажу валюты, а также оформлять поручение на списание с транзитного валютного счета через Личный кабинет валютного контроля.

### 1. Оформление покупки валюты

Авторизуйтесь в ВБО.

- Шаг 1. В разделе «Личный кабинет валютного контроля» разверните подраздел «Валютные операции» и выберите «Покупка валюты».
- Нажмите «Создать новый документ».
- Выберите наименование предприятия из выпадающего списка.
- Выберите расчетный счет, с которого будет осуществляться покупка валюты.
- Укажите покупаемую сумму в валюте.

Обратите внимание: покупка валюты возможна только по курсу банка. Отключение этого параметра недоступно.

- Шаг 6. Выберите код валюты из выпадающего списка. Вы можете указать только ту валюту, в которой у вас имеются открытые счета.
- Шаг 7. Укажите счет, на который будет зачислена валюта. Дополнительно вы можете указать срок исполнения поручения.
- Шаг 8. Нажмите «Сохранить».
- Шаг 9. Для отправки созданных документов в банк в разделах «Покупка валюты», «Продажа валюты» или «Поручение на списание с транзитного валютного счета» укажите даты, когда был создан документ, выберите фирму и нажмите «Показать».
- Выберите документы со статусом «Новый». Вы можете выделить галочкой все документы, которые необходимо отправить, и нажать кнопку «Подписать документ» или выбрать аналогичное действие для отдельных документов.

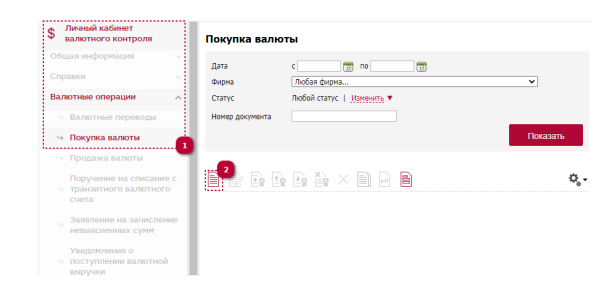

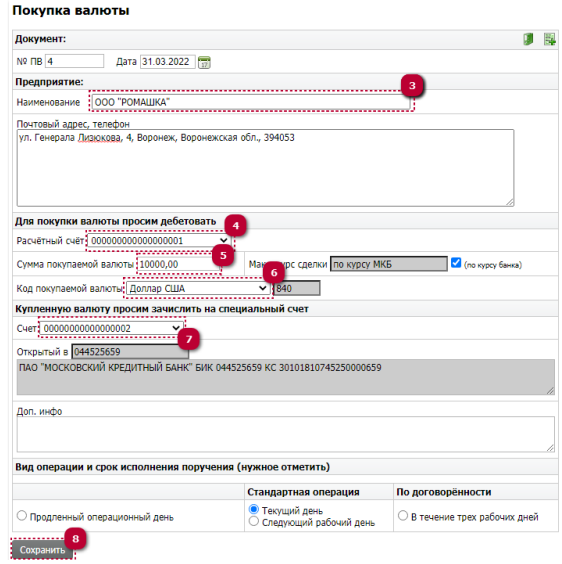

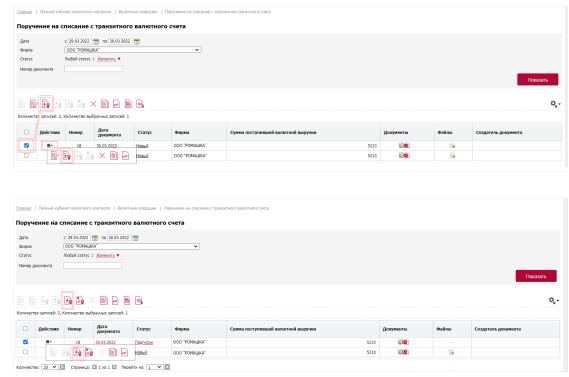

Далее документы в статусе «Подписан» отправьте в банк, нажав кнопку «Отправить документ в банк». Статус документа изменится на «Принят по банковскому клиенту».

#### 2. Оформление продажи валюты

Авторизуйтесь в ВБО.

- В разделе «Личный кабинет валютного контроля» Шаг 1. разверните подраздел «Валютные операции» и выберите «Продажа валюты».
- Шаг 2. Нажмите «Создать новый документ».
- Выберите наименование предприятия из выпадающего списка.
- Выберите расчетный счет, с которого будет осуществляться продажа валюты. Поля «Валюта» и «Код» заполнятся автоматически.
- Укажите продаваемую сумму в валюте.

Обратите внимание: продажа валюты возможна только по курсу банка. Отключение этого параметра недоступно.

Укажите счет, на который будут зачислены средства от продажи валюты в рублях.

> Дополнительно вы можете указать срок исполнения поручения.

- Шаг 7. Нажмите «Сохранить».
- Для отправки созданных документов в банк в разделах «Покупка валюты», «Продажа валюты» или «Поручение на списание с транзитного валютного счета» укажите даты, когда был создан документ, выберите фирму и нажмите «Показать».
- Шаг 9. Выберите документы со статусом «Новый». Вы можете выделить галочкой все документы, которые необходимо отправить, и нажать кнопку «Подписать документ» или выбрать аналогичное действие для отдельных документов.
- Далее документы в статусе «Подписан» отправьте в банк, нажав кнопку «Отправить документ в банк». Статус документа изменится на «Принят по банковскому клиенту».

#### 3. Оформление поручения на списание c транзитного валютного счета

Авторизуйтесь в ВБО.

- Шаг 1. В разделе «Личный кабинет валютного контроля» разверните подраздел «Валютные операции» и выберите «Поручение на списание с транзитного валютного счета».
- Шаг 2. Нажмите «Создать новый документ».

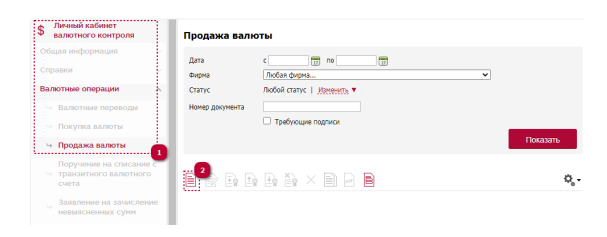

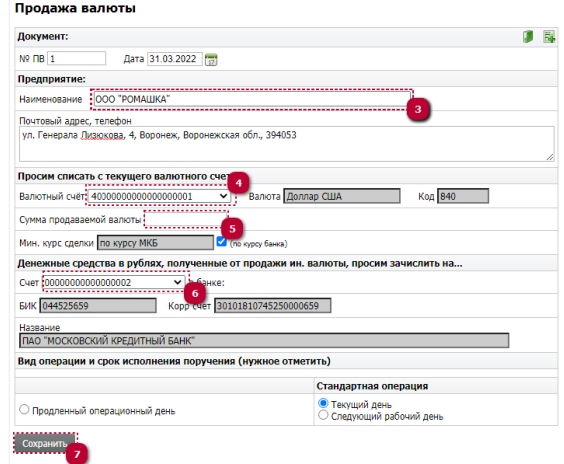

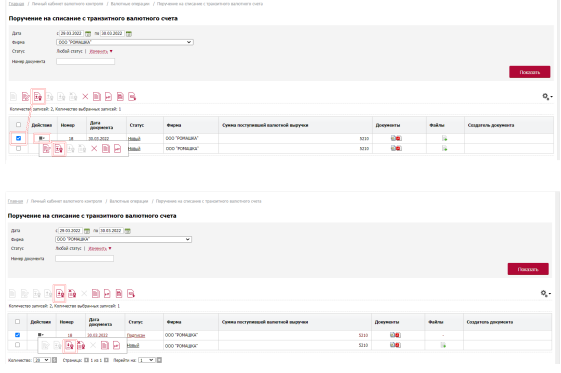

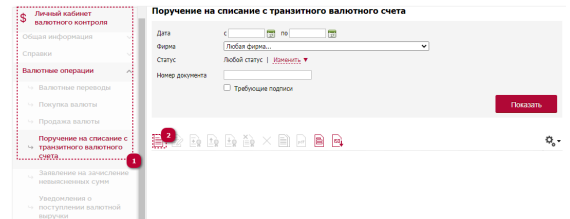

- Выберите фирму из выпадающего списка.
- Вы можете выбрать уведомление о поступлении валютной выручки из выпадающего списка.

При выборе данного параметра автоматически заполнятся поля «от», «Сумма поступившей валютной выручки», «Валюта», «Транзитный счет».

Вы также можете сначала выбрать транзитный счет. Тогда выбор в поле «Уведомление» будет ограничен уведомлениями только этого счета или заполнится автоматически, если уведомление одно.

> Обратите внимание: продажа валюты возможна только по курсу банка. Отключение этого параметра недоступно.

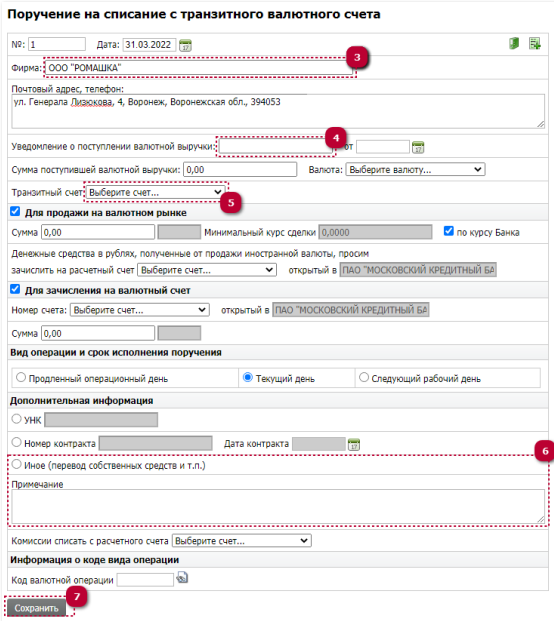

При выборе в поле «Дополнительная информация» пункта «Иное» заполнение поля «Примечание» обязательно: внесите туда сведения

о других уточняющих документах или переводе собственных средств между счетами.

- Шаг 7. Нажмите «Сохранить».
- Для отправки созданных документов в банк в разделах «Покупка валюты», «Продажа валюты» или «Поручение на списание с транзитного валютного счета» укажите даты, когда был создан документ, выберите фирму и нажмите «Показать».
- Выберите документы со статусом «Новый». Вы можете выделить галочкой все документы, которые необходимо отправить, и нажать кнопку «Подписать документ» или выбрать аналогичное действие для отдельных документов.

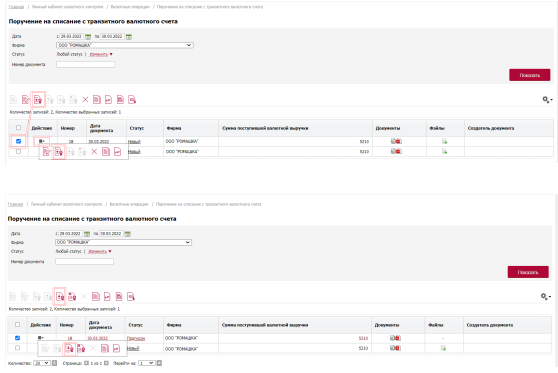

Далее документы в статусе «Подписан» отправьте в банк, нажав кнопку «Отправить документ в банк». Статус документа изменится на «Принят по банковскому клиенту».

#### 4. Отправка документов валютных операций в банк

Для отправки созданных документов в банк в разделах «Покупка валюты», «Продажа валюты» или «Поручение на списание с транзитного валютного счета» укажите даты, когда был создан документ, выберите фирму и нажмите «Показать».

Выберите документы со статусом «Новый». Вы можете выделить галочкой все документы, которые необходимо отправить, и нажать кнопку «Подписать документ» или выбрать аналогичное действие для отдельных документов.

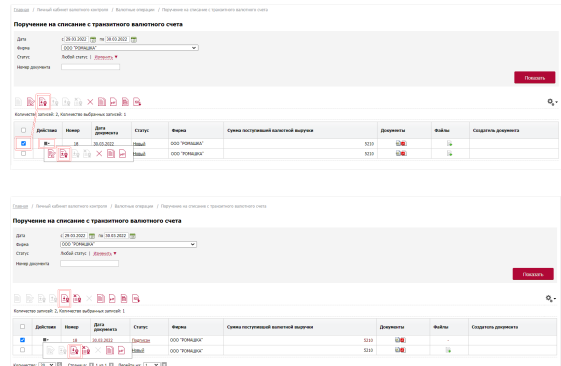

Далее документы в статусе «Подписан» отправьте в банк, нажав кнопку «Отправить документ в банк».

Статус документа изменится на «Принят по банковскому клиенту».